# MP900 Quick Reference Guide

(QRG)

### **Contents**

MP920 Memory Map MP920 Register Addressing General Startup Procedure MPE720 Serial and Ethernet Connection Module Configuration Procedure for Demo Basic Register Set Motion Command Code: Indexing Function Block Startup Procedure Motion Program Startup Procedure Motion Program Work Registers Data Trace Reference Units

# MP920 Memory Map

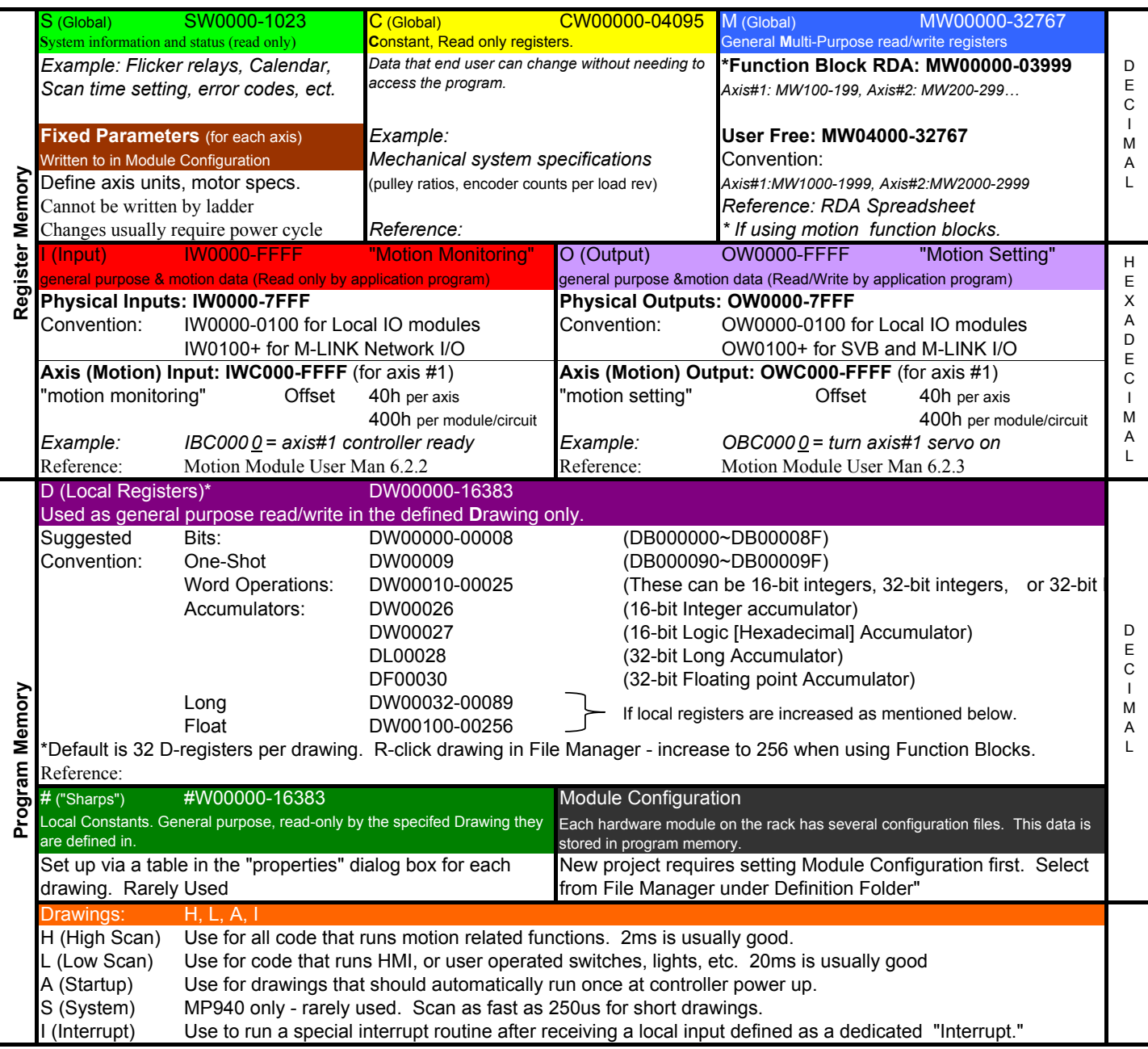

# MP900 Register Addressing

### DRAWINGS

All registers except Input and Output : S, C, M, D, #, A

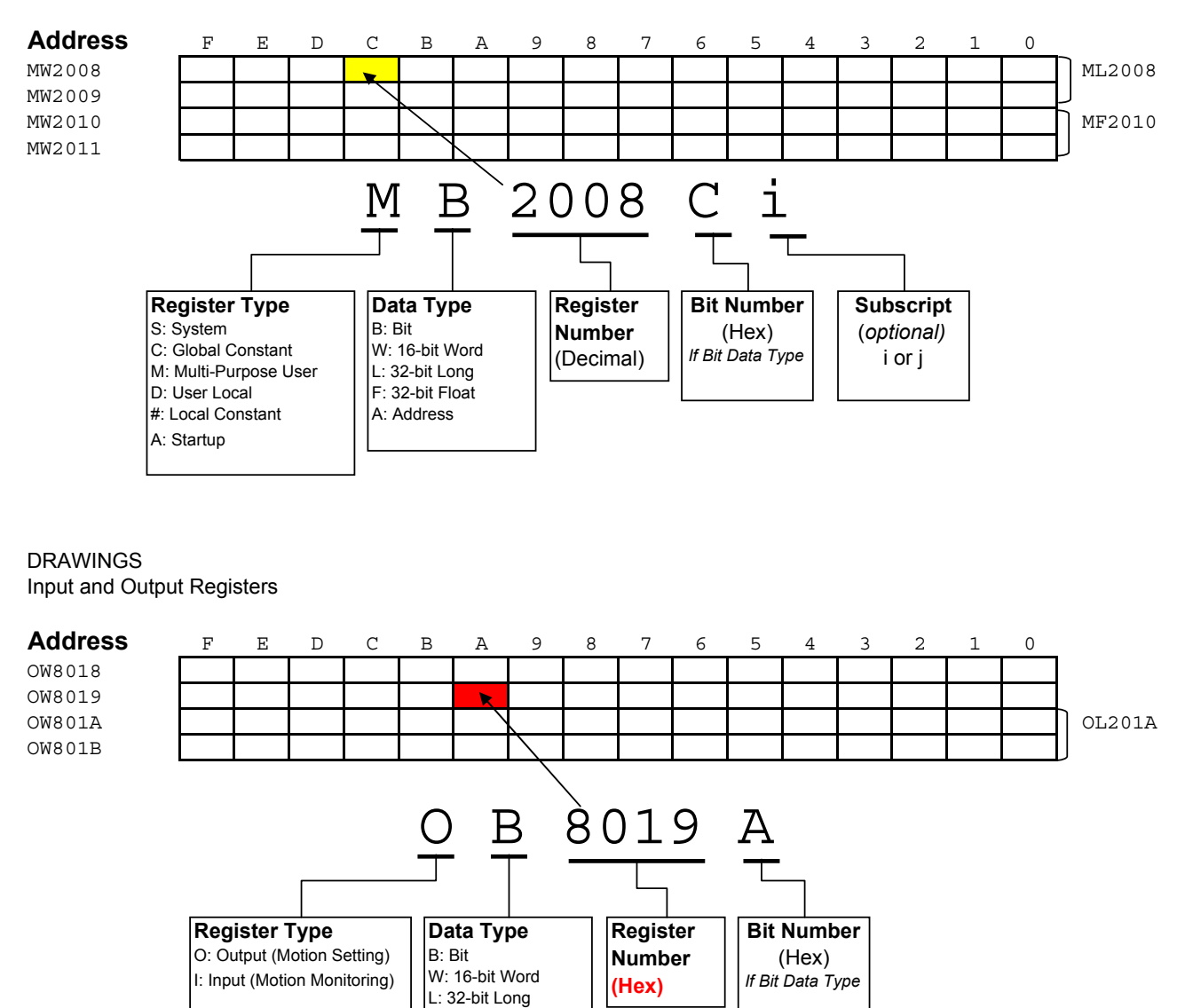

F: 32-bit Float

### **MP900 Startup Procedure**

 All equipment must be properly wired and installed. Rotary switch for M-LINK node number must be set on all axes and I/O nodes Communication Manager must be configured for serial communication

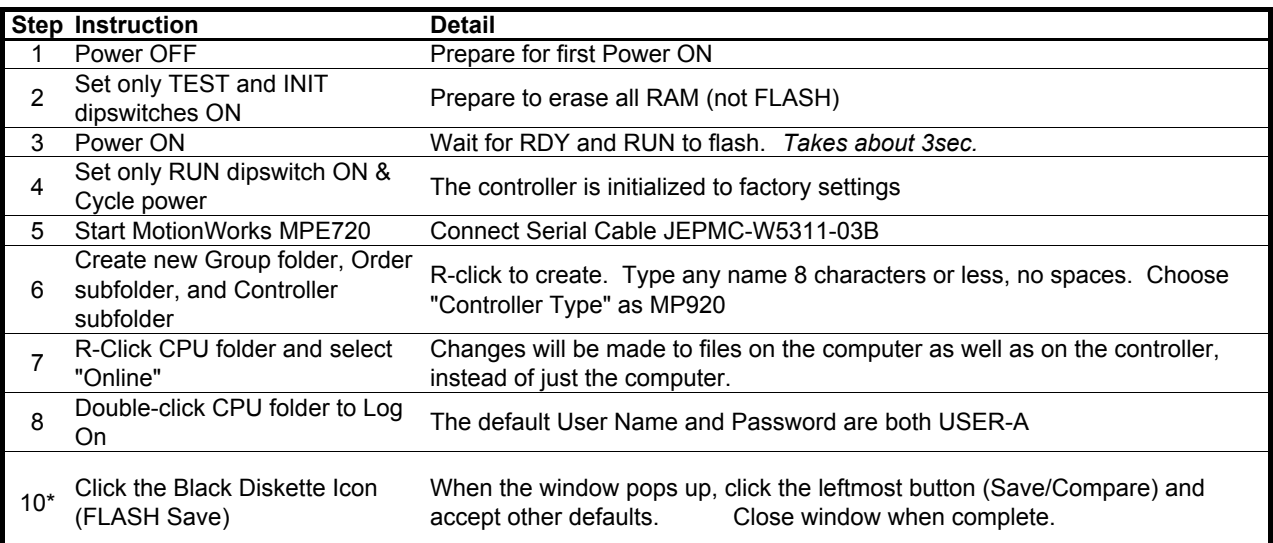

*\* Step 10 is optional as all settings are saved by battery backup.*

# **SERVOPACK Default Set Procedure**

*(Optional Procedure) When servopack is not brand new, use this procedure to restore default parameter settings*

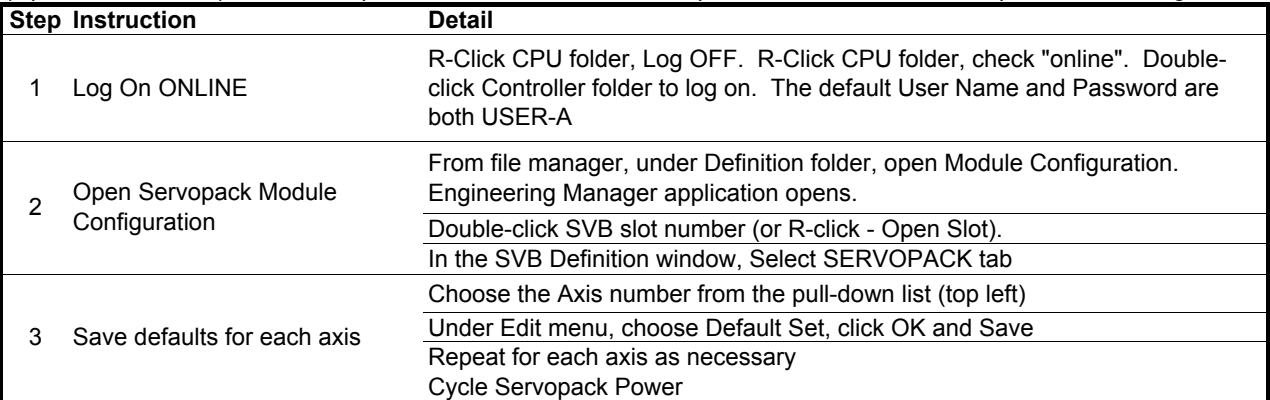

# **Symbol Import Procedure**

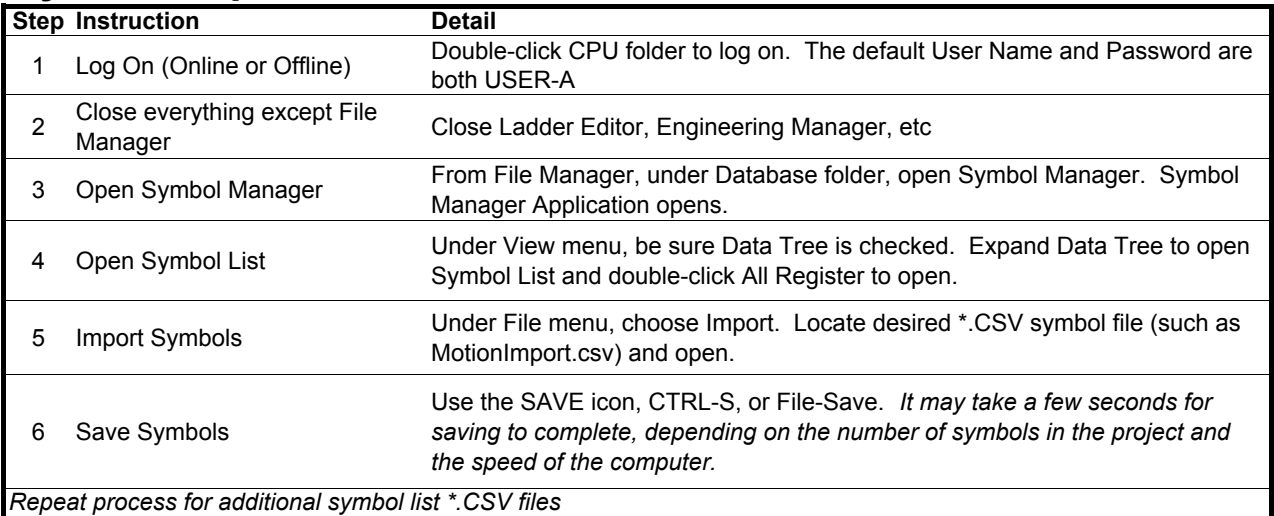

### **Serial & Ethernet Connection Procedure (To MPE720)**

### **Serial Connection**

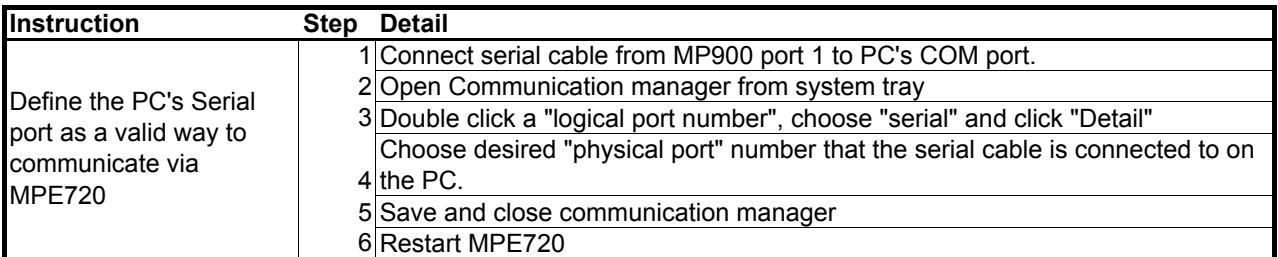

### **Ethernet Connection**

First complete the MP900 Startup Procedure

*MW/MPE720 communicates to the MP900's 218IF-01 Ethernet module through the Communication Manager program. All 3 must be configured to log on online over Ethernet.*

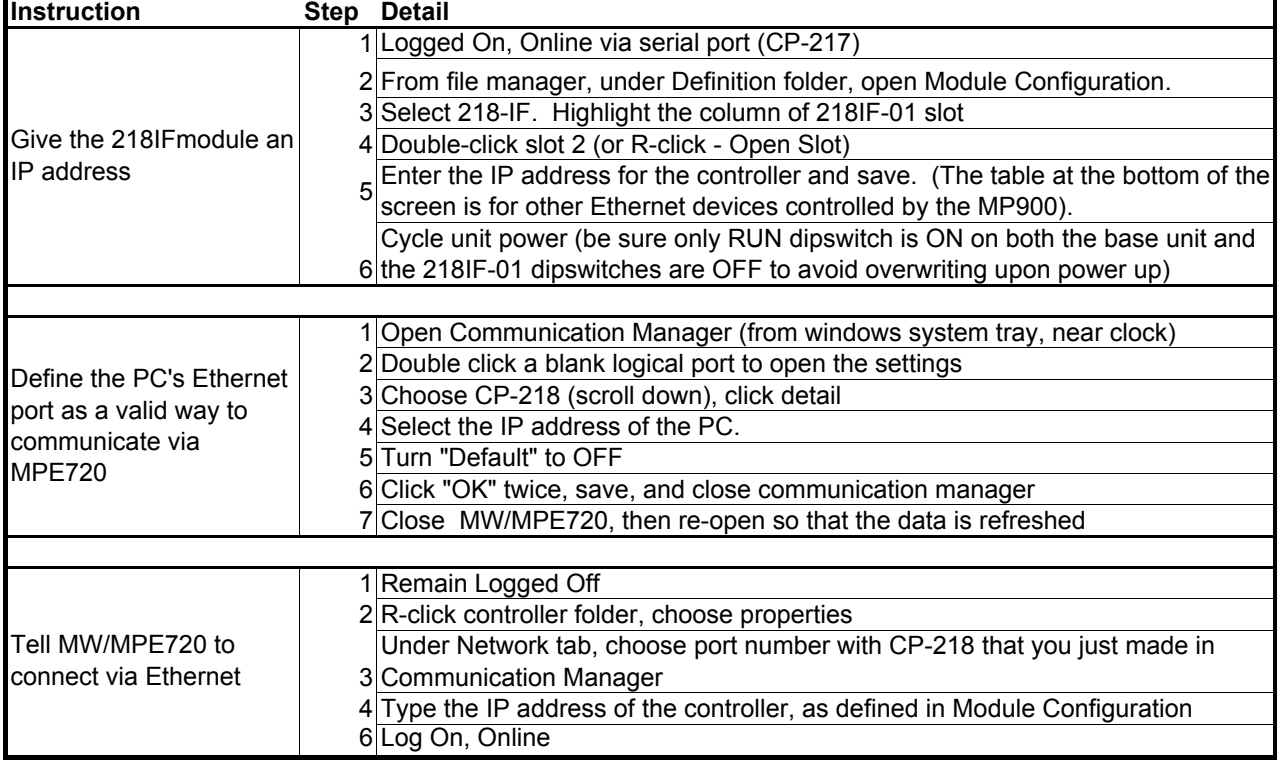

### **Be sure the 218-IF TEST and INIT dipswitches are both off (right)**

### NOTES:

It is assumed that a valid IP address has been acquired from the network administrator.

To connect directly, use a crossover cable and configure your PC to use a static IP address.

As noted on the 218IF module, the network must be 10mbps, or switchable from 100mbps to 10mbps.

If a 218IF error does not go away after power is cycled, turn on the 218IF INIT dipswitch and cycle power.

### **MP920 Module Configuration**

*In general, when you are prompted with "save ok" or "new file", just click OK.* Open Module configuration - maximize the window Under Slot Number 00, select MP920 and click SAVE. The hardware will appear in the STATUS field according to the slot it is located at. Setup SVB-01 Choose module type "SVB-01" at the corresponding slot number Specify IO range: Use Memory Map conventions - start at 100 Double click "Mechatrolink" in Details field Select "IO assignment" tab. Choose the correct hardware (type) according to its corresponding rotary address switch (ST#), save and close "Unsetting" appears in the SVB-01 Status. Save, cycle power, to clear. "Running" status appears Open SVB - double click the SLOT NUMBER Fixed Parameters Tab: Verify No.1, 3, 7. Save & Cycle power. Many of the other parameters only apply when the programming unit is changed from encoder pulses. SERVOPACK Tab: Edit Menu choose "default set" and save. Over-Travels ARE wired on the demo. If they are not wired, disable them in Pn50A and Pn50B and cycle power. Setup Parameters Tab: Turn on the servo with OWC001 to test the configuration. Don't save anything here unless you want it to be the default on power-up. Use the Edit menu - Default Set and save to restore defaults. Monitor Tab: Look at "feedback position" (No. 9 in the list) and move motor by hand to verify motor position Repeat for each axis controlled by the SVB module. (select axis in upper left corner) Setup LIO-01 Choose module type "LIO-01" at the corresponding slot number Specify IO range: Use Memory Map conventions - start at 0 Open LIO - double click the SLOT NUMBER Click "save" and the Current Value will update with the IO status. Test by monitoring inputs and setting outputs from this screen. Set Scan Time Definition Folder - Scan time setting High Scan setting = 2 ms, Low Scan settin = 30 ms Save Setup SVA Connect cable from desired SVA output CNx to SDGH IO connecter CN1. Wire overtravels or mask off with Pn50A.3 and Pn50B.0 using Digital Operator or SigmaWin+ & cycle power. (On demo they are wired through the SVA cable) Choose module type "SVA-01" at the corresponding slot number Type a Circuit Number higher than any other SVA or SVB circuit Save. "Unsetting" appears in SVA status. Save, cycle power and "running" status appears Open SVA - doubleclick SLOT NUMBER Check axis number and adjust according to number of connector used for servopack. Fixed Parameters Tab: Check No.1, 3, 7. Many of the other parameters only apply when the programming unit is changed from encoder pulses. Setup Parameters Tab: Turn on the servo with OWC001 to test the configuration. Don't save anything Power Off. Remove option card & clear A.E7 with Fn014. Reset parameters with Fn005 & cycle power. Absolute encoder unplugged will produce A.81. Use Fn008, pressing ^(arrow) to select PGCL5 and press Mode/Set. Then cycle power to clear the A.81.

here unless you want it to be the default on power-up. Use the Edit menu - Default Set and save to restore defaults.

Monitor Tab: Look at "feedback position" (No. 9 in the list) and move motor by hand to verify motor position

Repeat for each axis under SVA control (select axis in upper left corner)

## **Basic Set of Registers** for Register-Based Programming

*Assume Module(Circuit) #1, Axis #1. Add 400h per circuit, 40h per axis.*

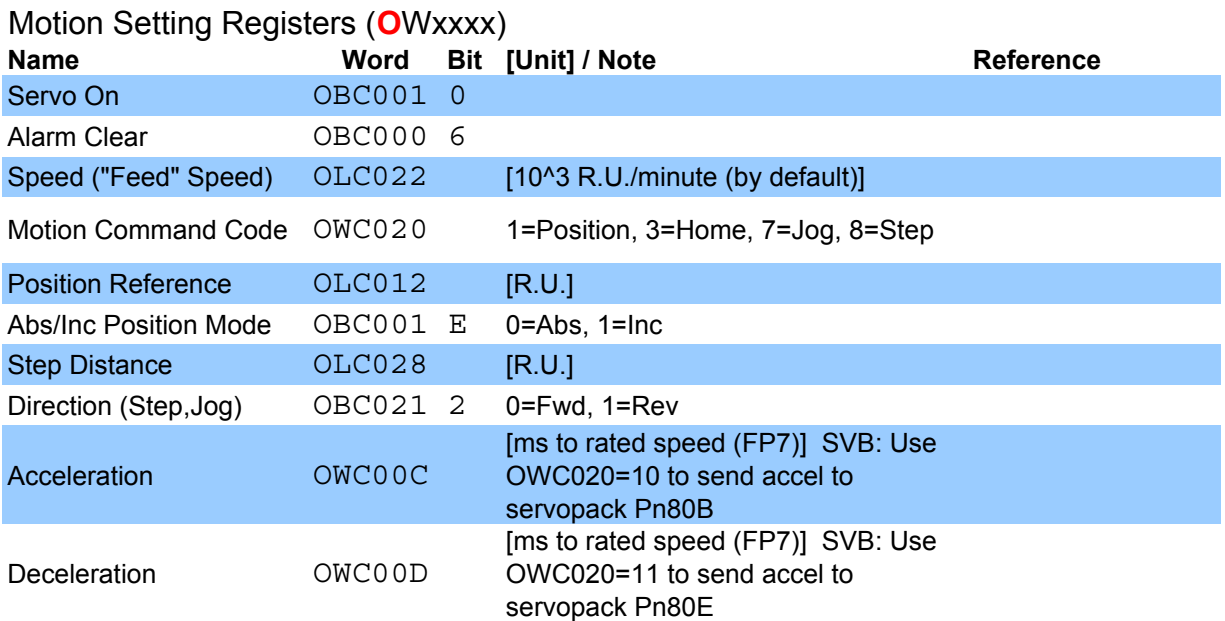

### Motion Monitoring Registers ( **I** Wxxxx)

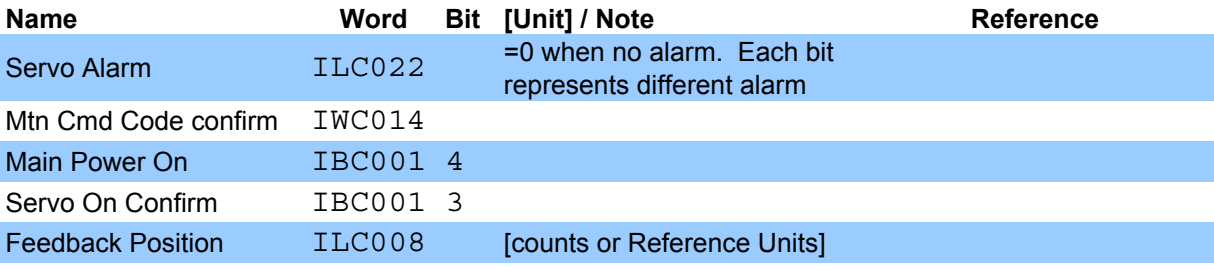

# **Motion Command Code**

### **Indexing Example**

*Move from position 5000 to position 8000, assuming the following for module (circuit) #1, Axis #1*

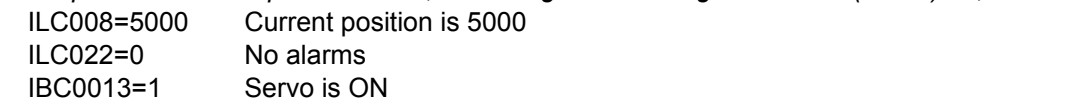

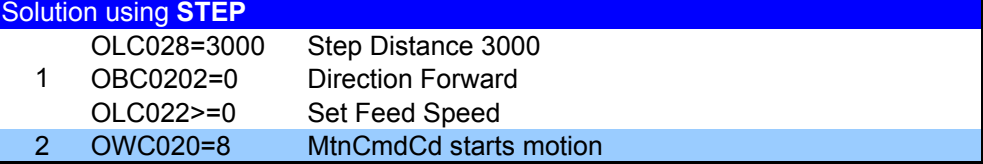

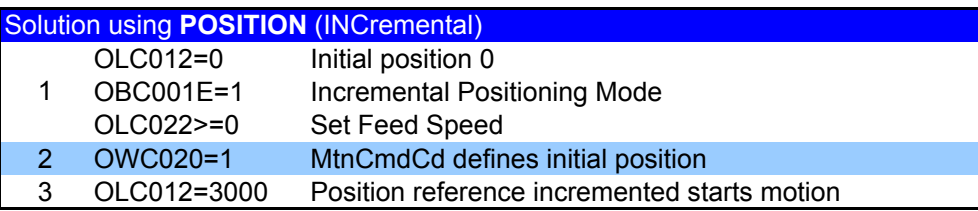

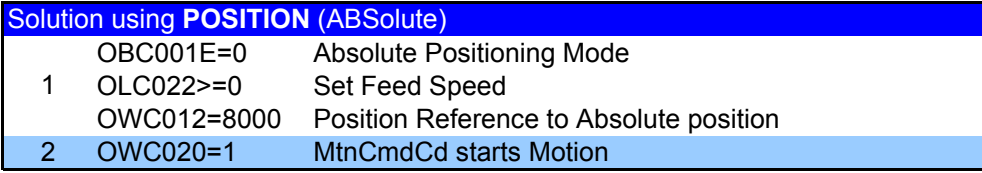

### **Function Block Startup Procedure**

 First complete the MP900 Startup Procedure A controller folder should already exist

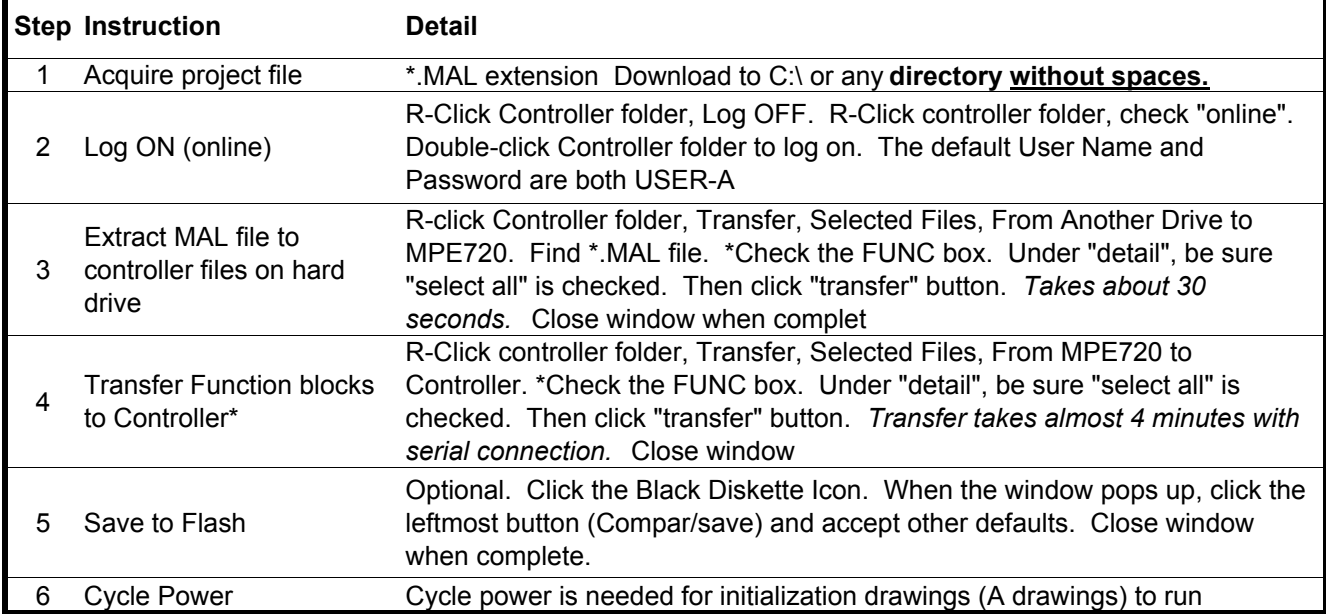

\* *To start a totally blank Function Block project, only check FUNC box and all detail. To start with the premade Function Block template, check both DWG and FUNC and under each detail select "all".*

### **Motion Program Startup Procedure**

First complete the MP900 Commissioning Procedure There should be a new controller folder

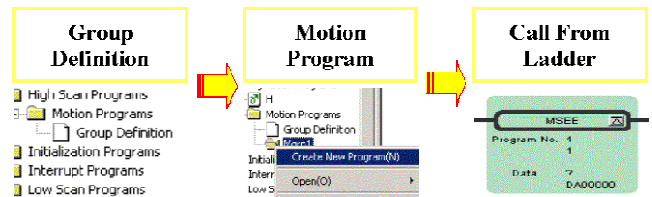

### **Group Definition** *(axes used in motion program)*

Enter the number of axes that will be used in the Motion

**Step Instruction Detail** 1 Log on Offline

4

on 2 Open Group Definition In File Manager-> Programs -> High Scan Programs -> Motion Programs -> DoubleClick "Group Defnition" 3 Enter & Save a Group Name Under the "Group List" Tab. When saved a new "Group01" tab will appear.

R-Click Controller folder and select Log Off. R-click again and uncheck "online". Double-click controller folder to log

Under the "Group01" Tab, in the "Axis" area.

Program 5 Define Module Number, Axis<br>
Mumber, and Avis Name Number, and Axis Name Under "Group01" Tab, in the "Axis Definition" area. In the "Physical" row, 01.01 means motion module 1, axis 1. Usually the default is fine. In the "Logical" row, enter a text name for the axis. X and Y are common. 6 Define Other Fields Task: \_\_\_\_, Create Ladder Dwgs: OFF, Alarm Out: MW500, Shared Drawing: MW502 7 Save Group Definition Save Icon 8 Log on Online R-Click Controller folder and select Log Off. R-click again<br>and shock "paline". Double elisk controller folder to log on and check "online". Double-click controller folder to log on 9 Transfer Group Definition to **Controller** In File Manager, R-click Controller folder, Transfer-> Selected Files-> From MPE720 to Controller. Check the box for "Group Definition" and click the Transfer button. Accept defaults.

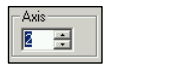

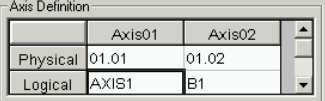

### **Motion Program**

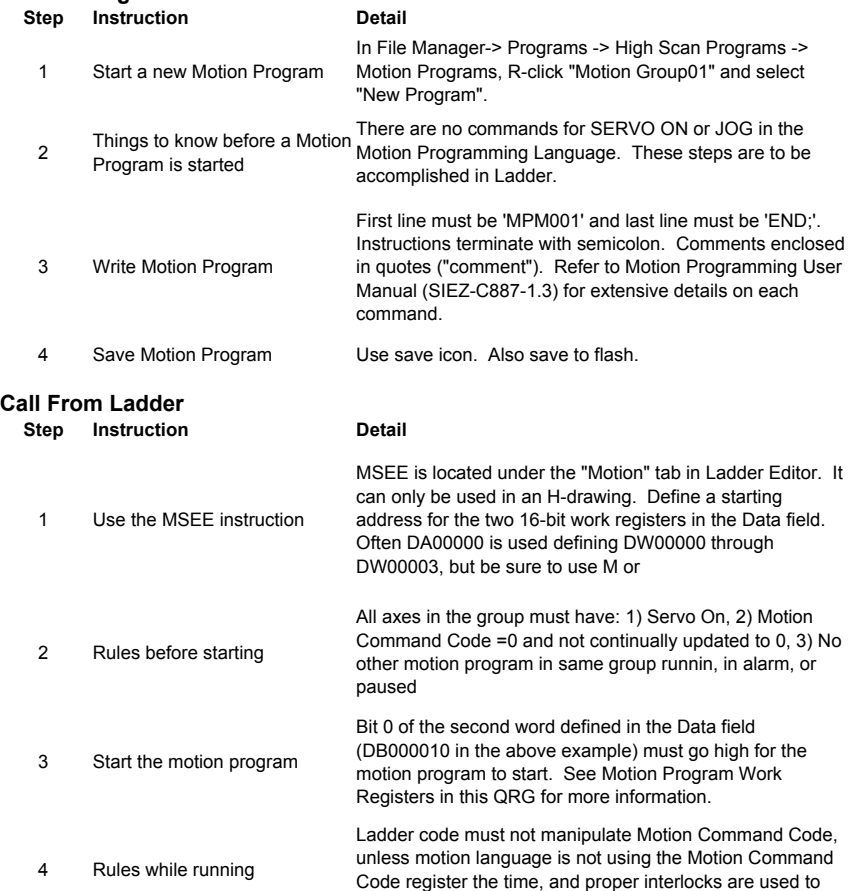

flag the ladder code

### **Motion Program Work Registers for MSEE instruction**

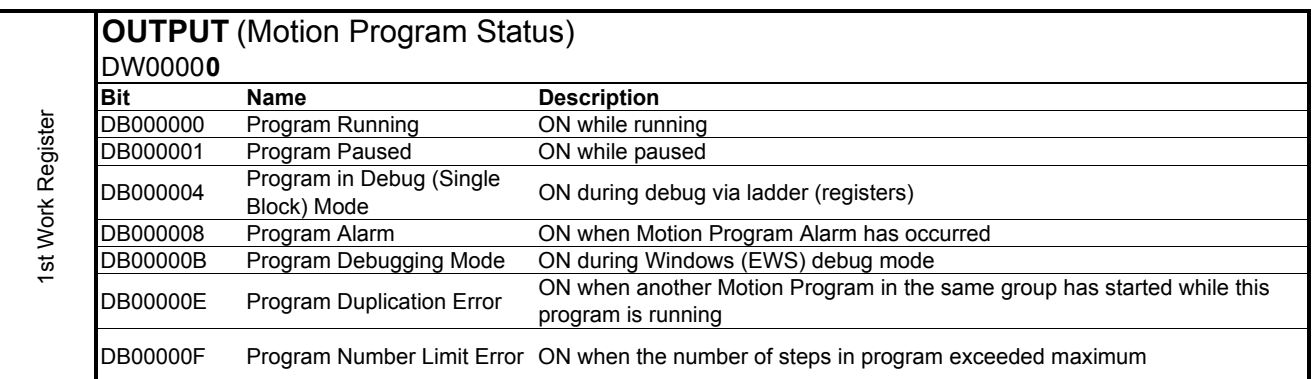

### DW0000**1 INPUT** (Motion Program Control Signals)

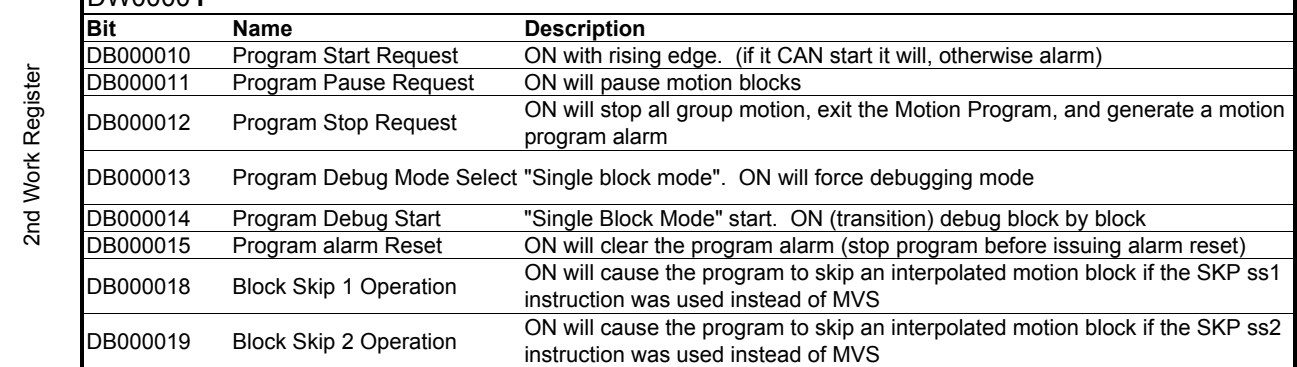

### **INTERPOLATION OVERRIDE (Speed)**

**M**W0000**1** Interpolation speed set by F designation and IFP is scaled by the value in this register [units 0.01%].

### **SPEED OVERRIDE**

**OW\*\*2C**

The speed set by the VEL command (OLC022) will be scaled by the value in OWC02C [units 0.01%] when Fixed Parameter 17, bit 9 =1.

### **Error Code Register**

**M**W**xxxx**  *Definition)*

*(Defined in Group*  To clear a motion program alarm: *See Section 8.2.2 in Motion Module Manual (SIE-887-2.5).*  A. Determine and resolve the cause of the alarm (Alarm Register

# **Data Trace**

### **Quick Method**

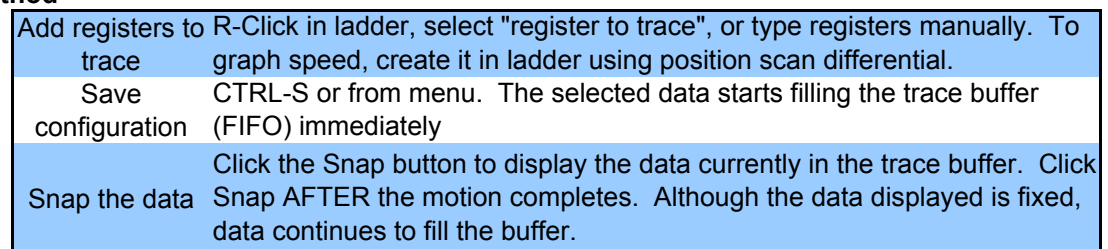

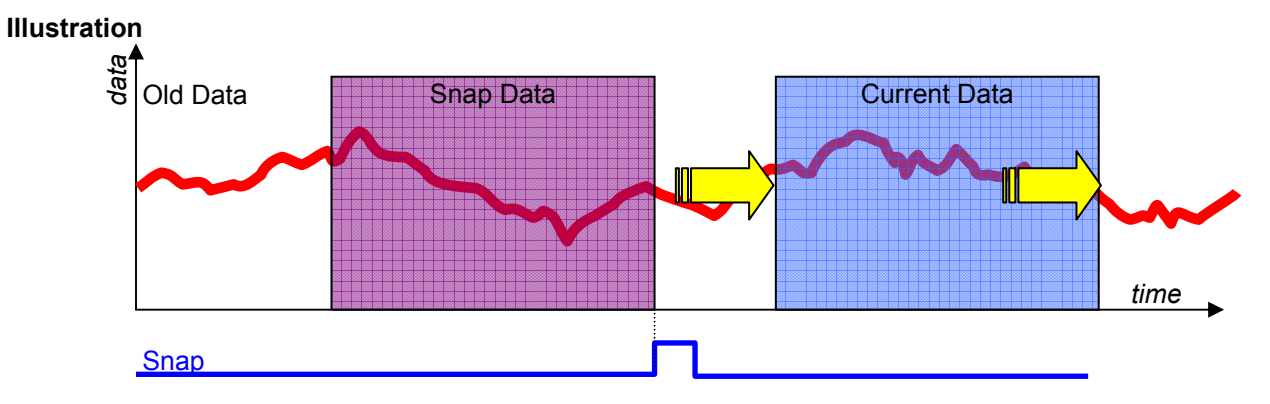

### **Notes**

By default, the data saved in the list is updated every H-scan The trace buffer is limited to 32,000 16-bit words per "group". Once it is full, old data is pushed out by the new data.

Four (4) groups of trace data can be collected simultaneously.

Set the trigger condition to capture an event, such as a fault, or to change sample rate.

# **Reference Units (User Units)** Reference Units (User Units)

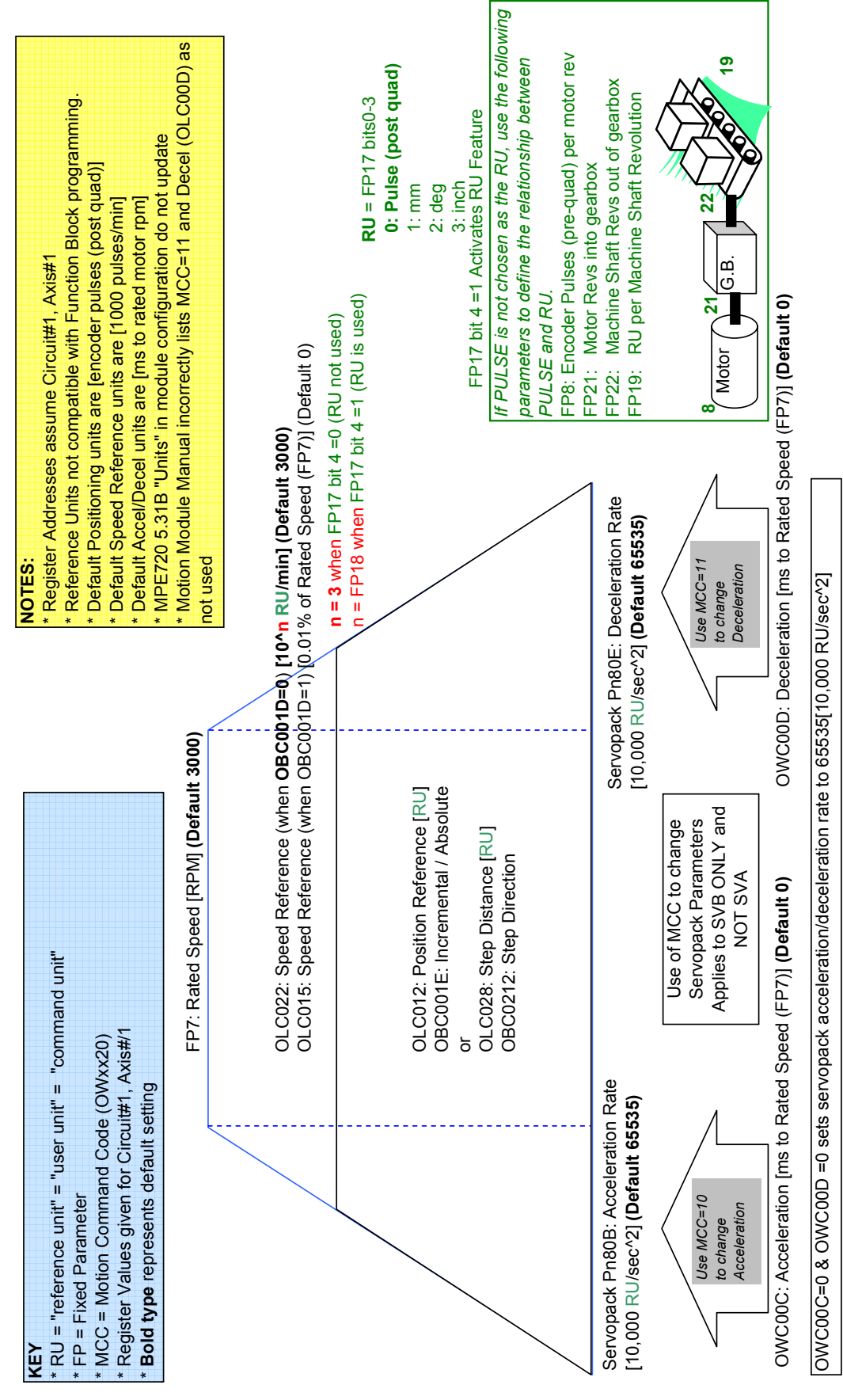